## **Initial Profile Set-Up Complete all details in your profile**

Sign in to TEMS using the link below or from the university website, go to 'Sign Into' > Staff > TEMS. [http://www.westernsydney.edu.au/finance\\_office/finance/travel\\_and\\_expense\\_management\\_system\\_tems](http://www.westernsydney.edu.au/finance_office/finance/travel_and_expense_management_system_tems)

Select TEMS log-in and enter your University ID and password.

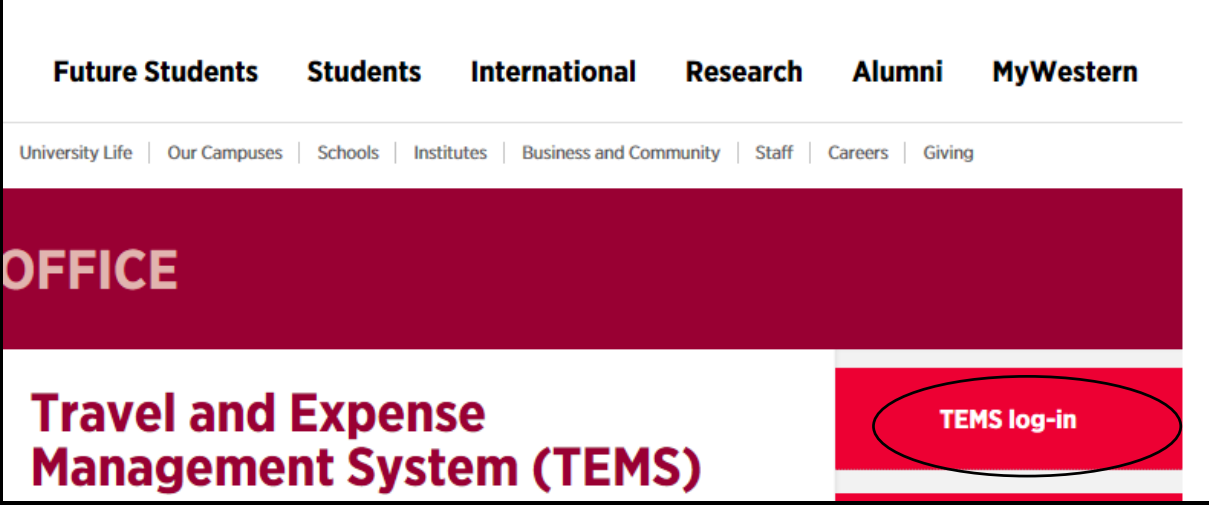

## 1. Select 'Profile Settings'

Г

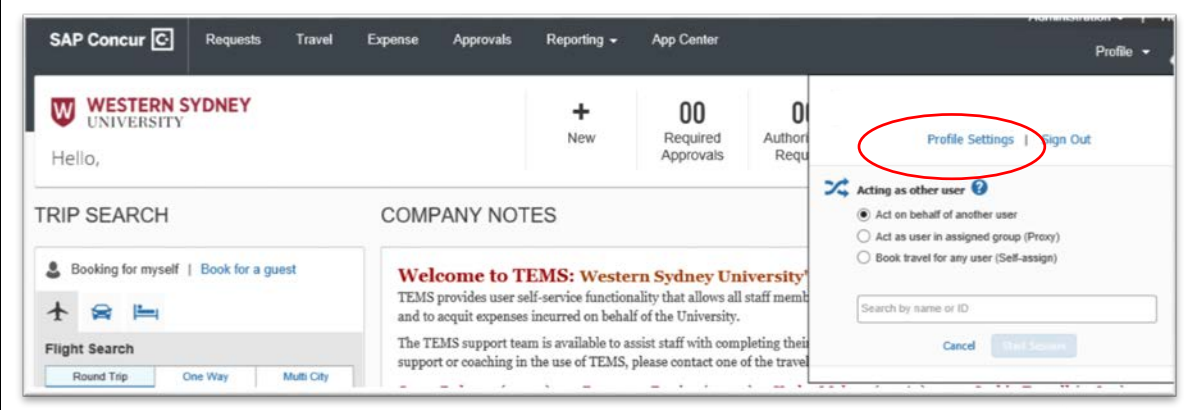

## 2. Select 'Personal Information'

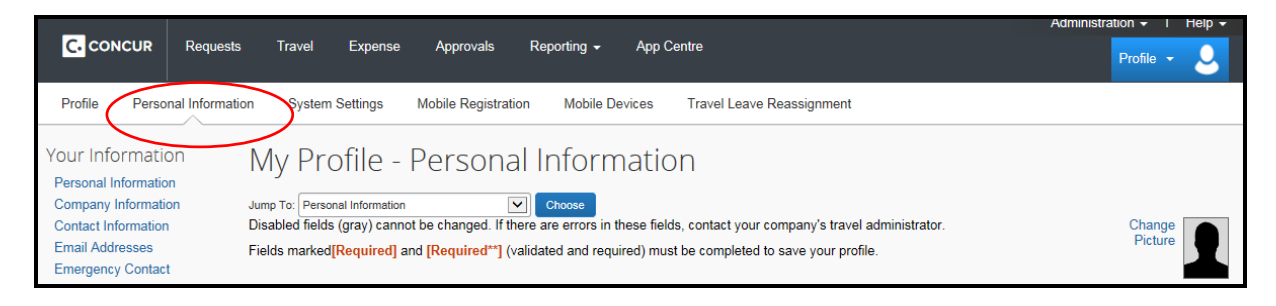

- 3. Update your Profile details
	- $\triangleright$  Profile Name Please make certain that the first, middle, and last names shown are identical to those on the photo identification that you will be presenting at the airport. If no middle name on passport tick box below the field. Due to increased airport security, you may be turned away at the gate if the name on your identification does not match the name on your ticket.

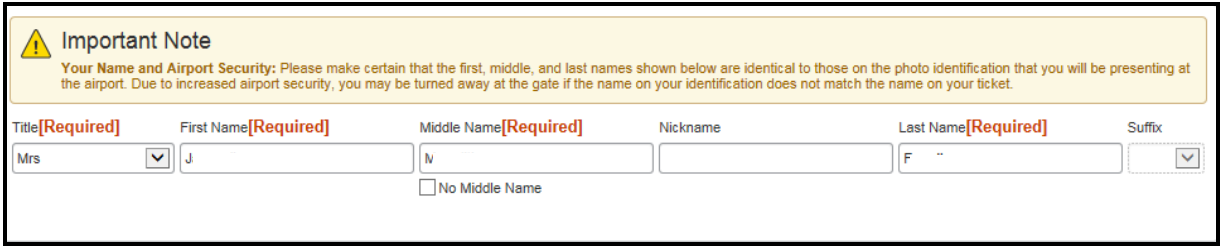

- $\triangleright$  Contact Information enter valid work and mobile phone numbers
- $\triangleright$  Email addresses Select the verify link to verify your email address. An email with a verification code will be sent from Concur, copy the code from the email and enter into the Enter Code Box in your profile and click ok.

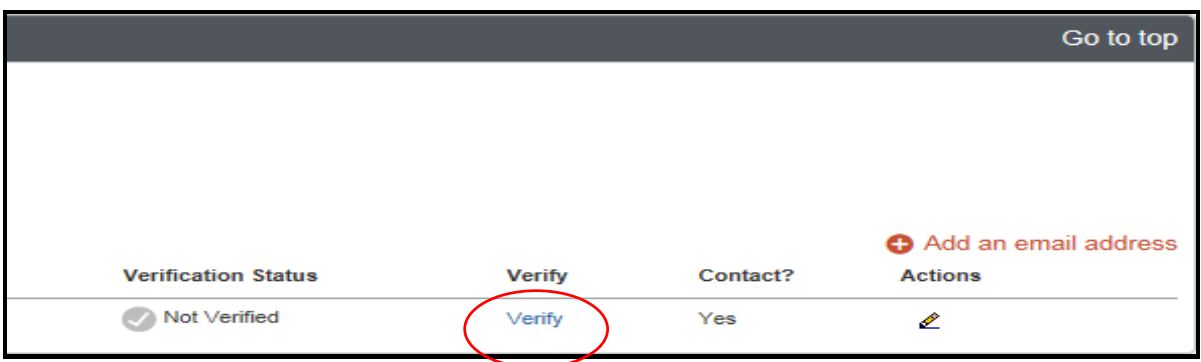

- $\triangleright$  Emergency Contact enter details of your contact.
- $\triangleright$  Travel Preferences add frequent traveller preferences (eg. Meal and seating preferences, airline frequent flyer and hotel loyalty programs) – must be maintained for the travel agent to include the details in your bookings.
- $\triangleright$  International Travel, Passport and Visas Please check that your passport details are complete. First, last and middle names on your profile MUST appear as per passport and all other details (nationality, number, date of issue, expiration date, place of issue (state and country) are mandatory in order to successfully complete an itinerary.
- $\triangleright$  Assistants and Travel Arrangers Select 'add assistants' if there are staff members who will book travel on your behalf.
- 4. Expense Settings to add bank account details
	- $\triangleright$  Select 'Expense Information' enter your bank details for expense reimbursement

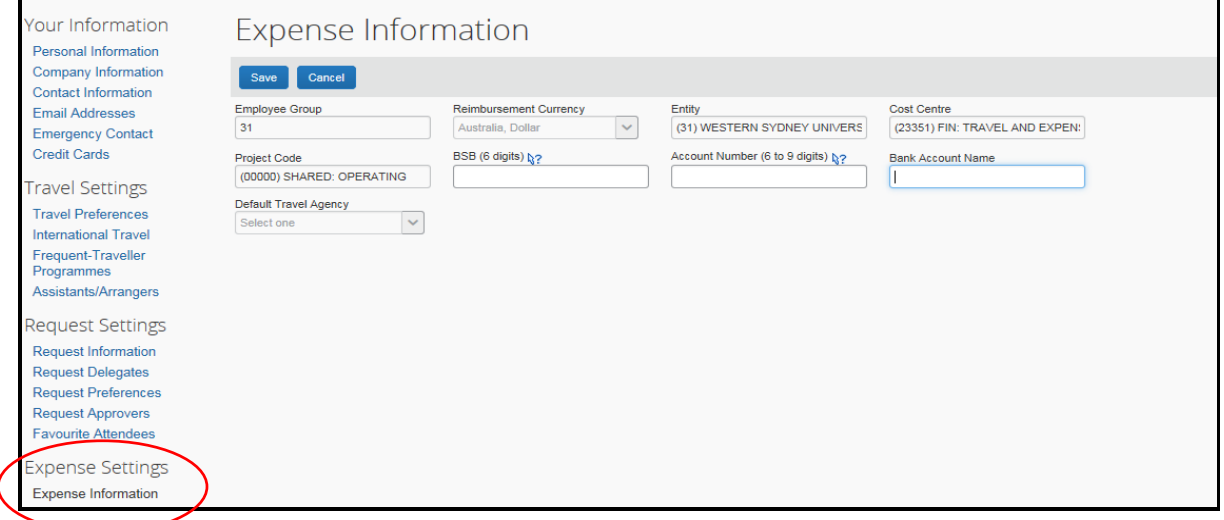

For assistance please emai[l travel@westernsydney.edu.au](mailto:travel@westernsydney.edu.au)